## Exam Booking Guide

### **How to book:**

- 1. **Go** to the site Servizi On-line: [http://delphi.uniroma2.it](http://delphi.uniroma2.it/)
- 2. **Click** "AREA STUDENTI";

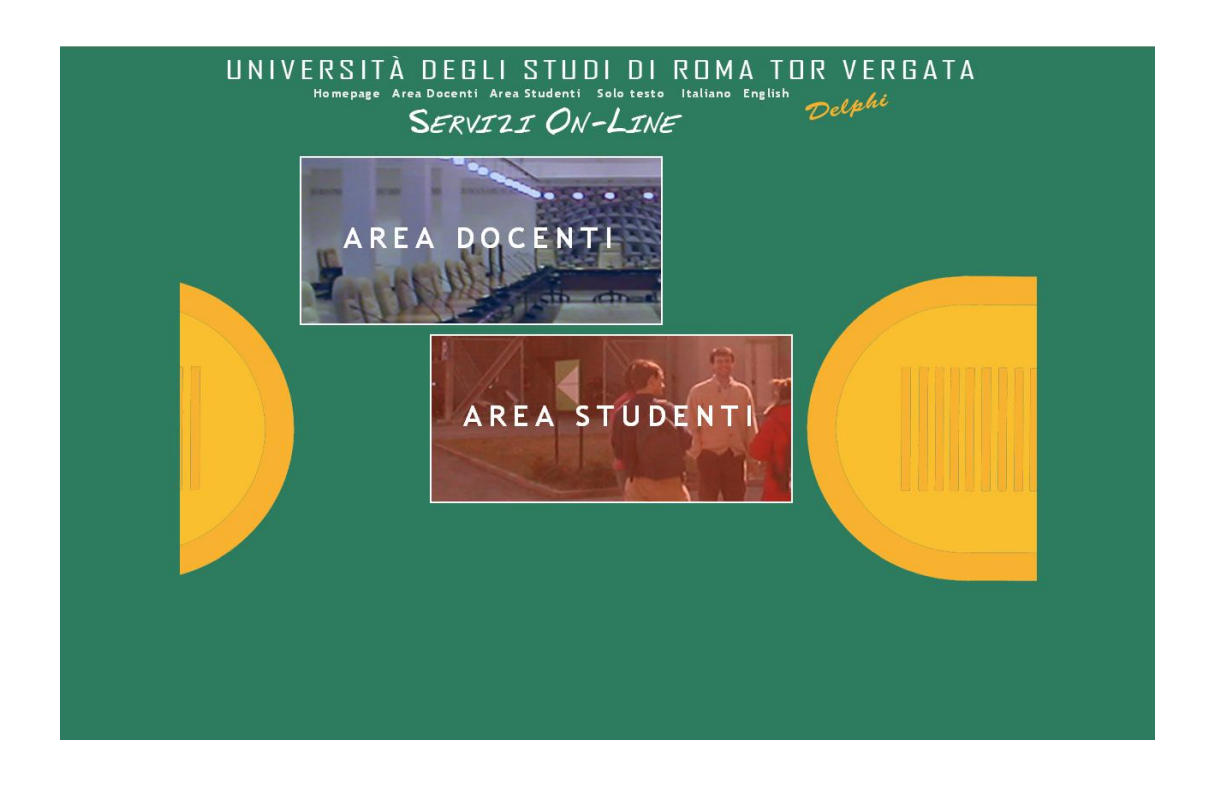

**3. Go** to "AREA PERSONALE" and click "Accedi." Log-in using your Matricola and Password. **ATTENTION: Please remember to enter the password for the University Services (fees payment, wifi) and not your password to the site of the Faculty of Economy (economia.uniroma2.it) In case you have forgotten your password (shown on the Registration Confirmation document you receive upon payment of University fees), click "Recupera password."**

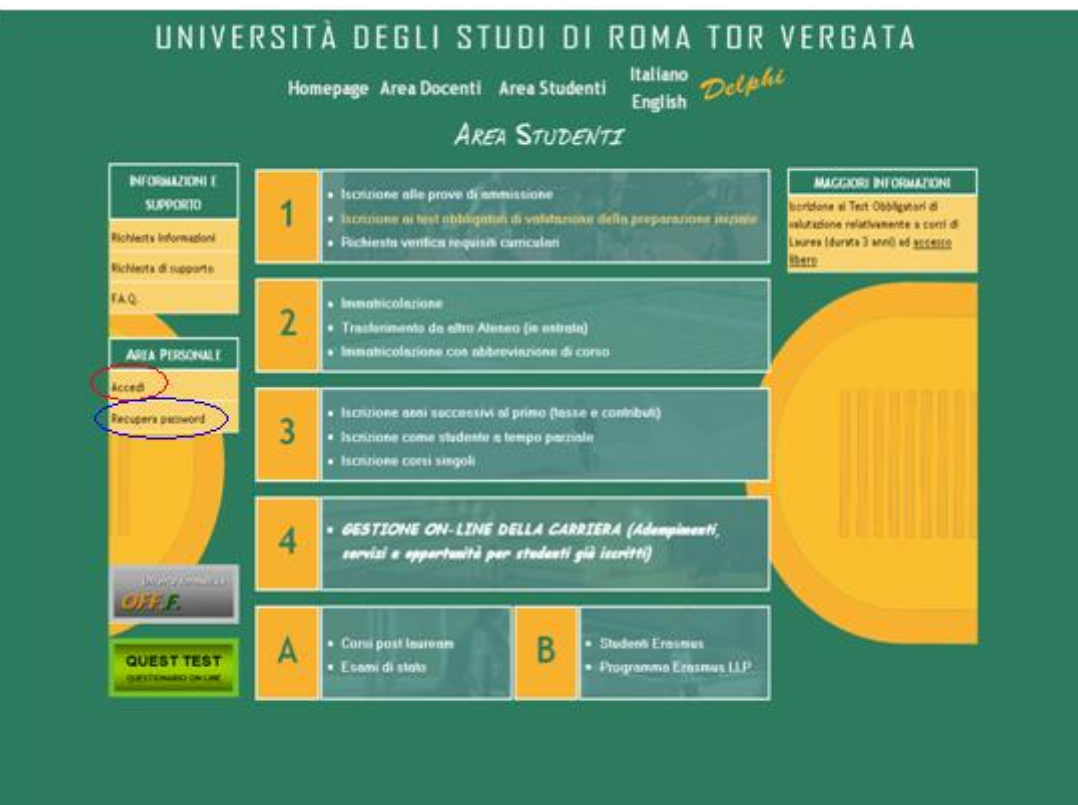

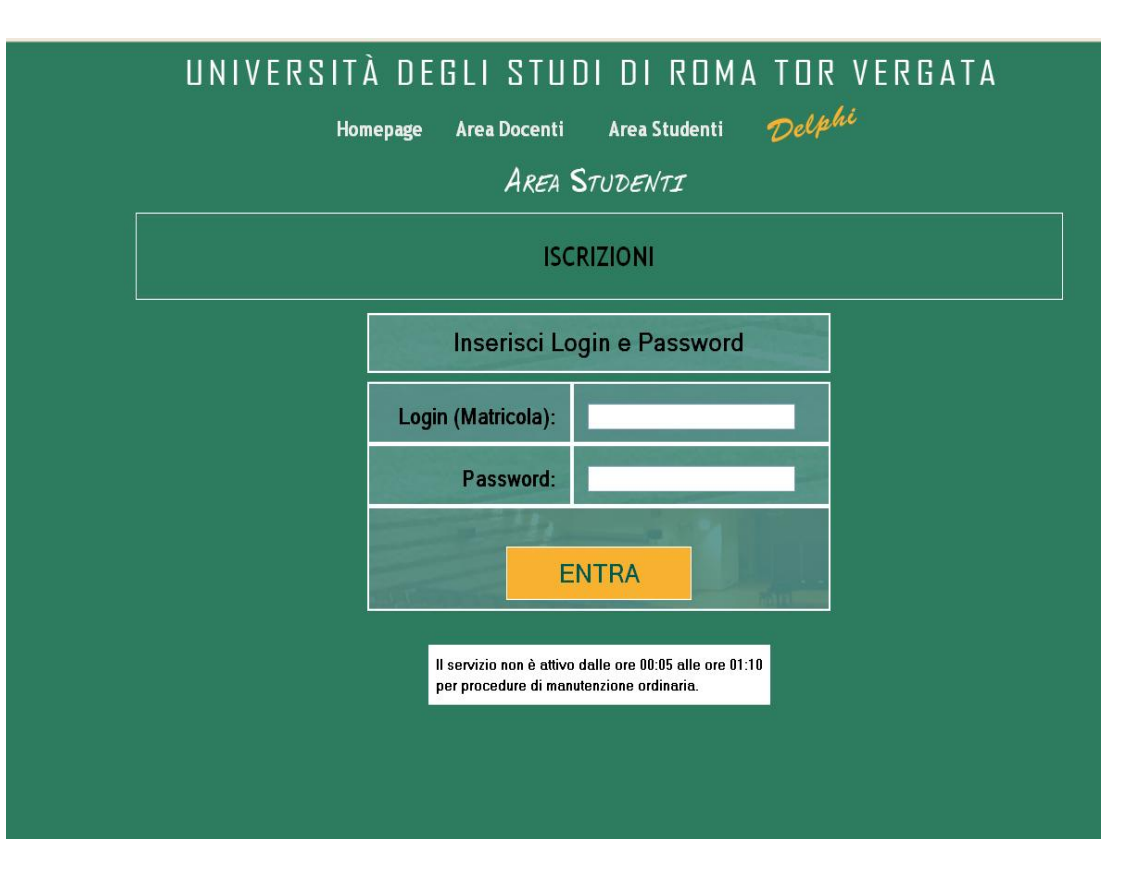

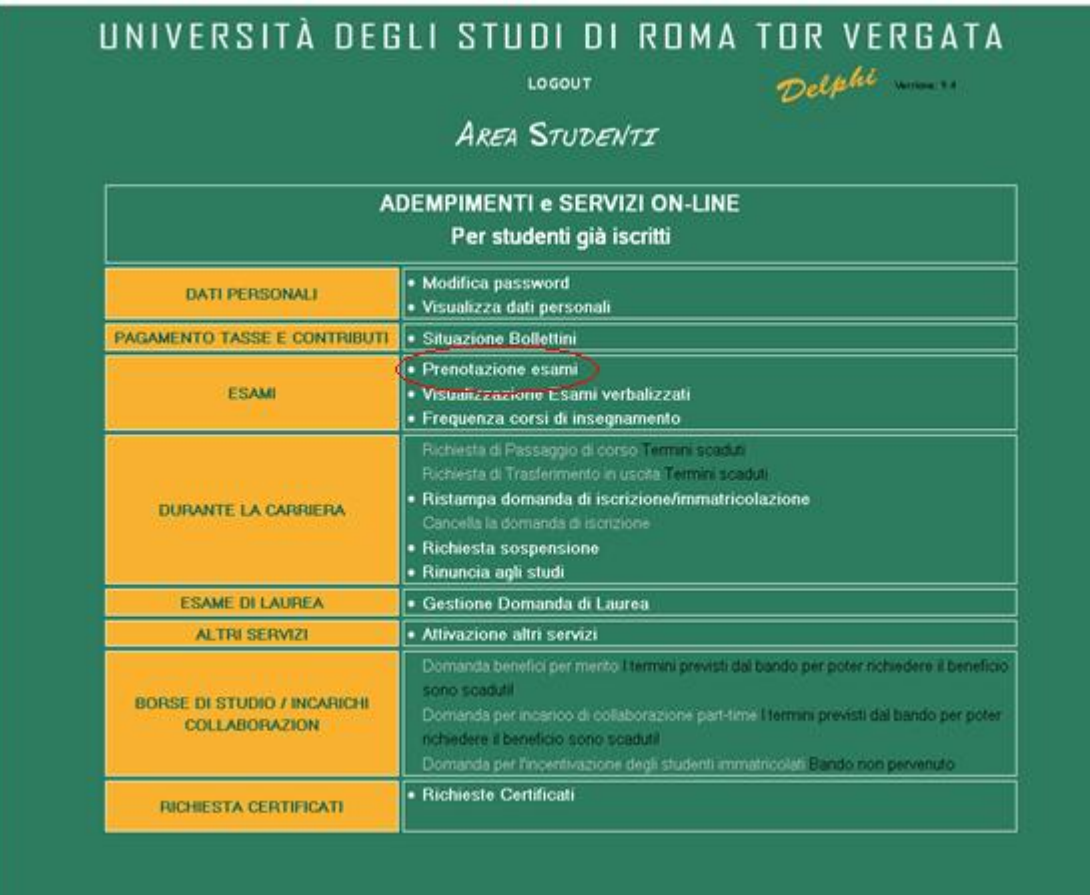

5. **Click** "Prenota Esame";

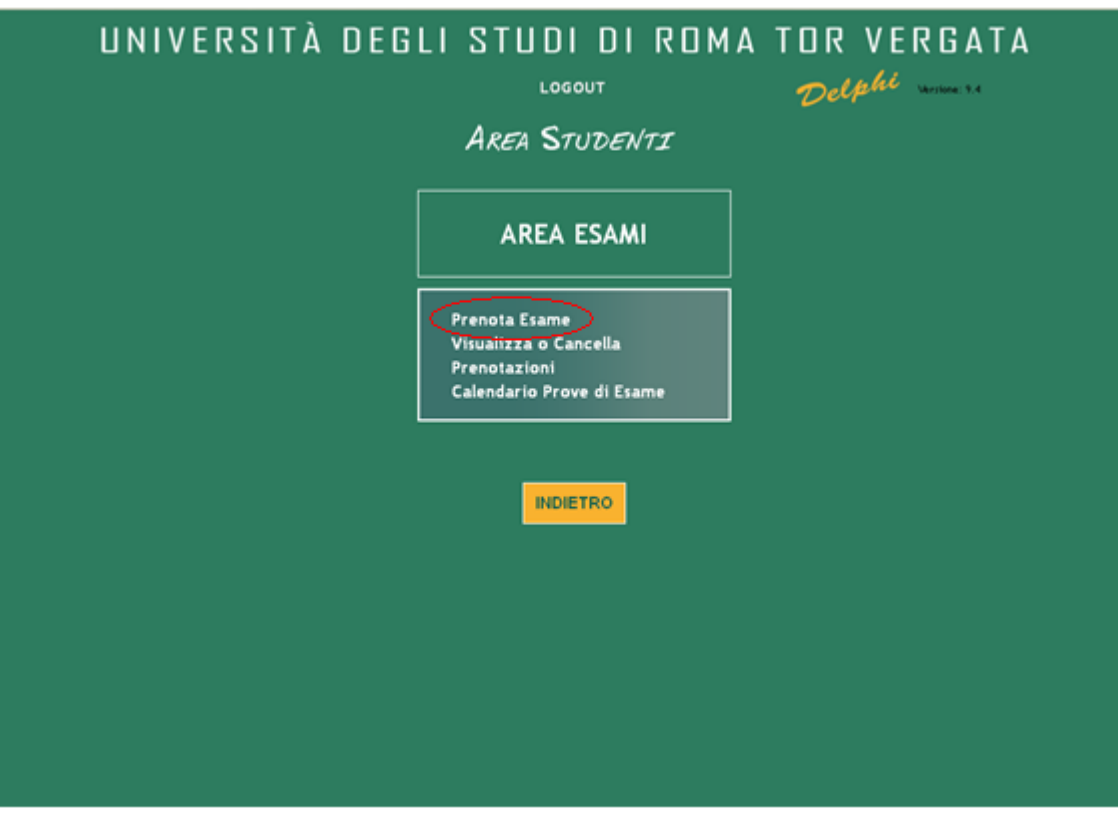

6. **Type in** your e-mail address and click "AVANTI";

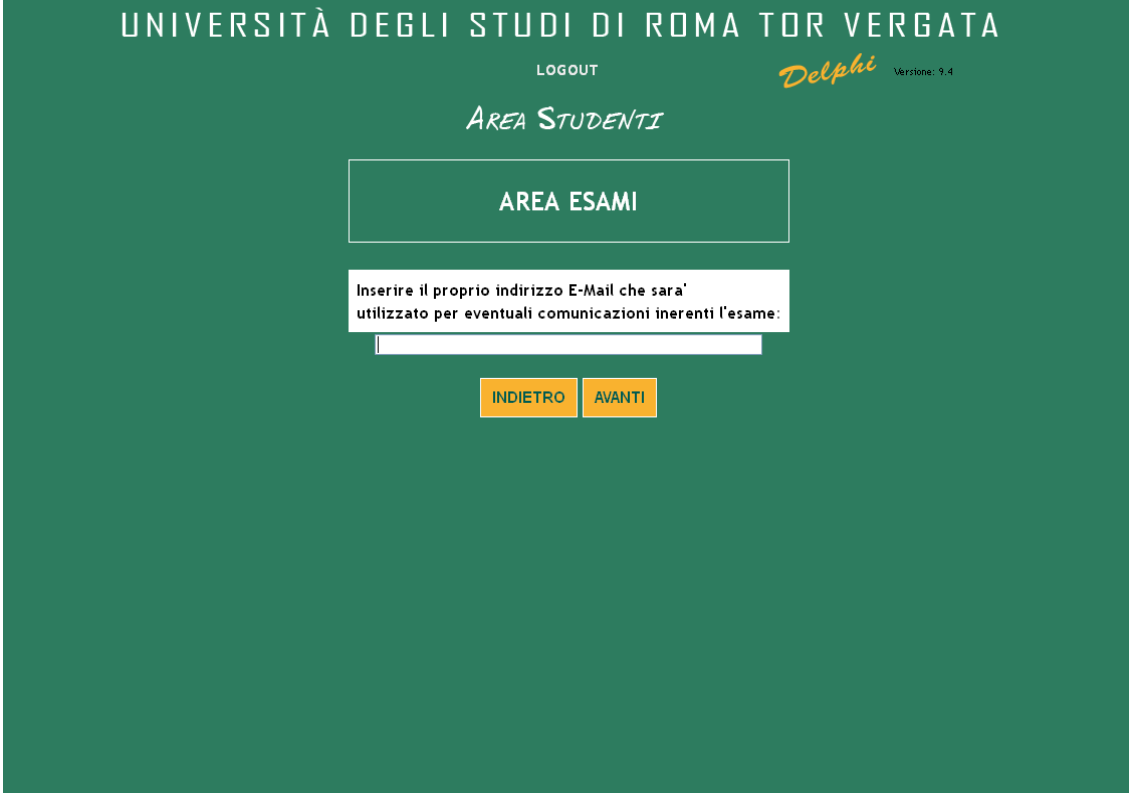

7. **Search** for the examination you wish to book and click "AVANTI";

![](_page_3_Picture_23.jpeg)

8. **Click** the button "PRENOTA" found at the right side of the page;

![](_page_4_Picture_36.jpeg)

- 9. **Fill out** the course evaluation questionnaire;
- 10. To complete the booking, click "CONFERMA PRENOTAZIONE." You may print a booking receipt by clicking "STAMPA RICEVUTA."

![](_page_4_Picture_37.jpeg)

#### UNIVERSITÀ DEGLI STUDI DI ROMA TOR VERGATA Delphi vous LOGOUT **AREA STUDENTI** Esame correttamente prenotato; numero identificativo assegnato:976433 Posizione nella lista dei prenotati all'esame: 1 su 1 STAMPA RICEVUTA In caso di difficoltà nel visualizzare la domanda,<br>premere il tasto destro del mouse sul bottone ,<br>di stampa e<br>selezionare "Salva oggetto con nome...". Il documento verrà salvato sul computer locale. Successivamente aprirlo con il programma Acrobat Reader reperibile al sito http://www.adobe.com. **INDIETRO**

# **How to view or cancel booking:**

1. You can view or cancel your booking/s through the link "Visualizza o Cancella Prenotazioni" found in the "AREA ESAMI" section of the Delphi portal.

![](_page_6_Picture_16.jpeg)

2. You will see a page where you may choose to view only your active bookings (Solo Prenotazioni Attive) or all your bookings (Tutte le Prenotazioni):

**NOTE:** The "Prenotazione Attive" are the reservations that have not yet expired under the terms of booking ( 4 days before the date of the exam unless modified by the teacher). "Tutte le Prenotazioni" shows all the bookings you have made including those that have already expired.

![](_page_7_Picture_25.jpeg)

3. Once you have clicked any of the two buttons, you will see a page showing a list of your booked exams. In this same page, you can perform the following: check booking details (DETTAGLI), cancel booking (CANCELLA), or reprint (RISTAMPA) the booking receipt.

![](_page_8_Picture_21.jpeg)

**NOTE: You can no longer cancel an Exam Booking once reservation has already expired.** 

### **How to search for Exams:**

1. You can check the Examinations Calendar through the link "Calendario Prove di Esame" found in the "AREA ESAMI" section of the Delphi portal.

![](_page_9_Picture_15.jpeg)

2. Enter appropriate search criteria for the examination you are looking for. Please note that Autumn Session 2012 refers to School Year 2011-2012.

![](_page_10_Picture_12.jpeg)

3. You can then view a page showing date and time of the examination (DATA/ORA ESAME), starting date for booking (DATA INIZIO PRENOTAZIONE), and deadline for booking or cancelling exam reservations (DATA FINE PRENOTAZIONE).

![](_page_11_Figure_1.jpeg)